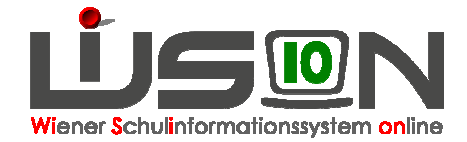

## **Registerkarte GTB 2**

Menü Schüler/innen  $\rightarrow$  Stand aktuell  $\rightarrow$  Klick auf den Namen eines Kindes, um die persönliche Registerkarte GTB 2 zu öffnen und alle Daten zu konsolidieren.

Durch Setzen von Markierungen können auch mehrere Kinder in einem Arbeitsvorgang bearbeitet werden.

Beim Öffnen dieser Registerkarte wird immer der aktuelle Verrechnungszeitraum (VZR) angezeigt. Im folgenden Beispiel ist dies der September 2014.

VZR 01.09.2014-26.09.2014 -VZR auf alle folgenden VZR's kopieren

Hinweis:

Es ist möglich, bereits im aktuellen VZR Änderungen für einen zukünftigen VZR (z.B. Tageswahl der Betreuung) einzugeben.

Für diesen Vorgang muss in den gewünschten VZR gewechselt werden.

Soll diese Änderung auch auf alle folgen VZRs übernommen werden, dann muss der Button "VZR auf alle folgenden VZR's kopieren" angeklickt werden.

**Ansonsten bleibt die eingegebene Änderung nach dem Klick auf "Speichern" nur für den aktuellen VZR eingetragen!** 

1. Eintragen der gewählten Betreuungstage: Falls erwünscht, das Ende der Betreuung als Uhrzeit eingeben. (Z.B.: 17:00, 16:30, ...)

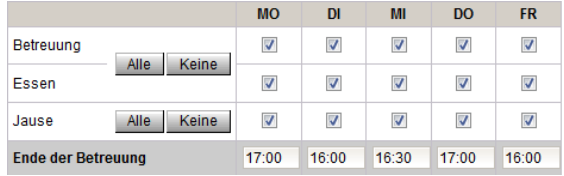

2. Eintrag/Kontrolle der Daten in folgenden Feldern für Menü und Jause. Die Begriffe "externes Menü" und "externe Jause" bedeuten, dass **kein Menü** und **keine Jause** über den Essenslieferanten der Schule bestellt werden. Die Zeilen für Essen und Jause sind dann nur hellgrau hinterlegt und nicht irrtümlich anklickbar.

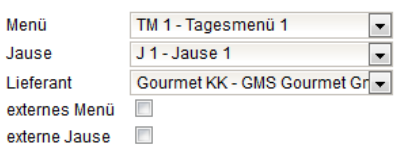

3. Überblick auf die zu verrechnenden Werte entsprechend der eingegebenen Bemessungsgrundlage und der jeweiligen Preise des Essenslieferanten für eine VS. Die jeweiligen Preise für Menü und Jause sind im System hinterlegt und werden nicht vom FZL eingetragen.

Nach dem Speichern der RK GBT 2 werden alle Daten berechnet und angezeigt.

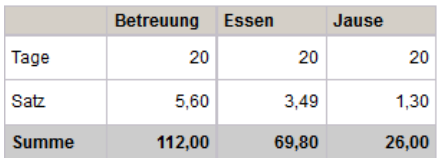